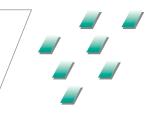

### Adva<sup>m</sup> IOS 100 P

### Training

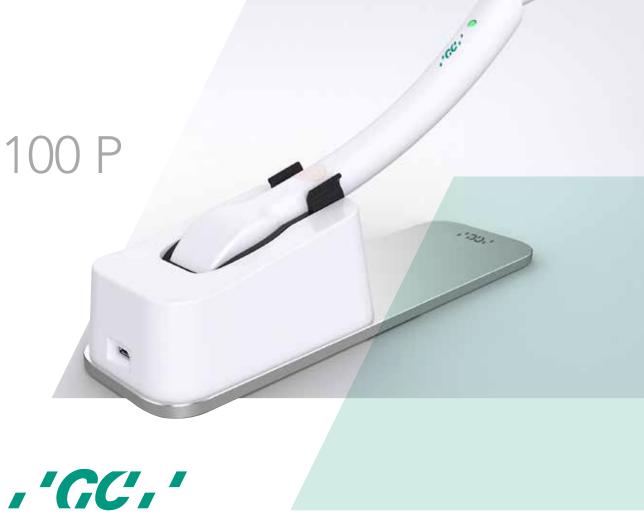

# Digital technology made easy

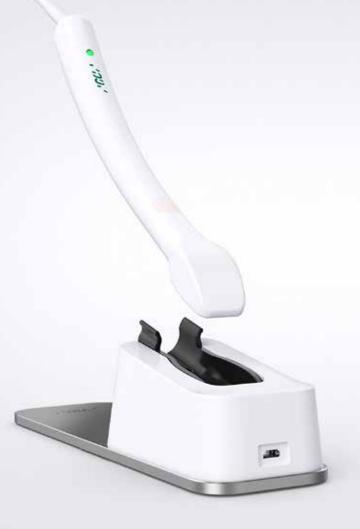

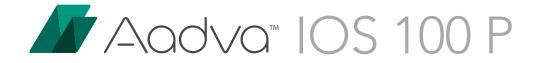

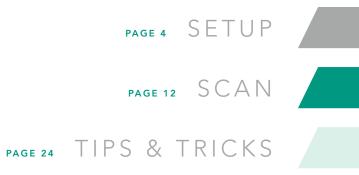

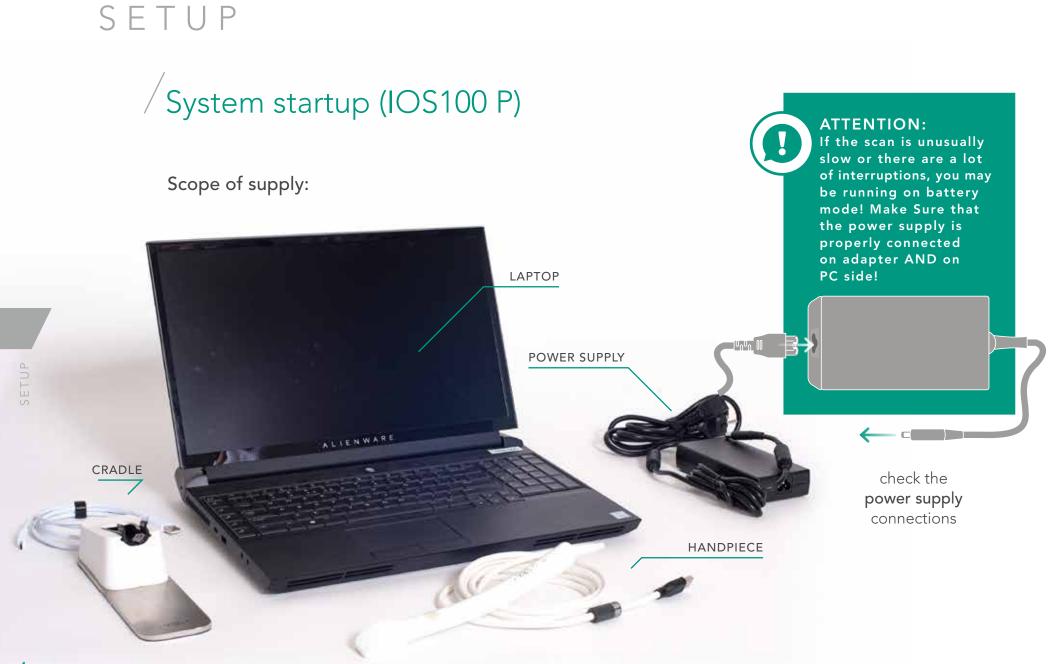

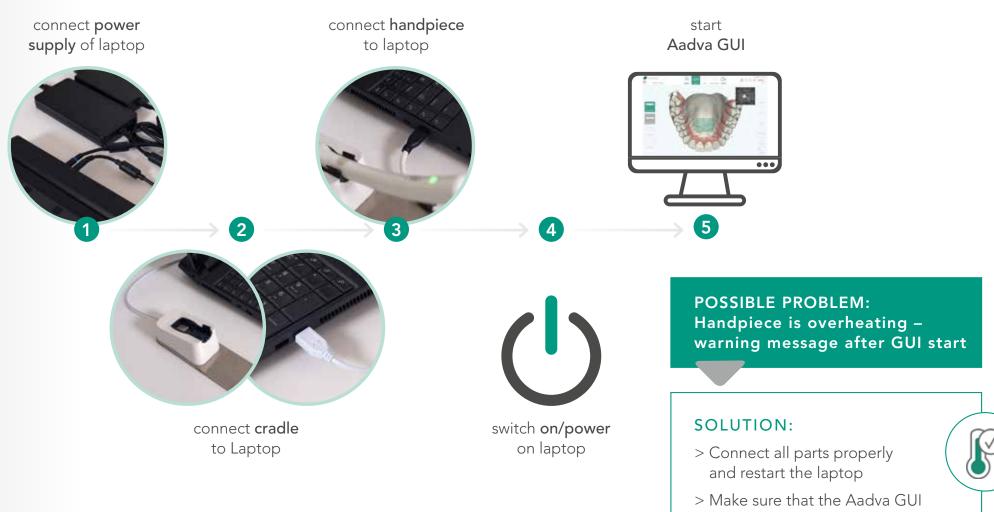

is started after connecting the handpiece to avoid overheating

SETUP

### /GUI Setup - Before Scanning

### When the patient arrives and is prepared for scanning the ideal situation is:

- > Patient information is already filled out
- > Handpiece is disinfected and cleaned properly
- > Handpiece is at working temperature
- > Correct workflow is already selected
- > GUI is already in the scan section

ALREADY DONE?

YOU ARE READY TO SCAN!

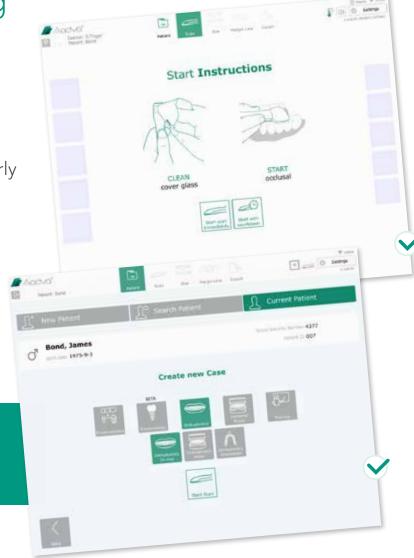

### / Cleaning & Disinfection

After the IOS 100 P handpiece is plugged in to the Laptop, follow these quick steps to clean and disinfect it.

- 1. Thoroughly clean the IOS 100 P handpiece, cradle and cradle in-lay with Dürr FD333 disinfection wipes
- Clean the glass on the handpiece with a soft Kleenex tissue
  NOTE: Do not use soft tissues with balsam as it leaves an oily surface
- 3. Ensure that there are no streaks or spots on the glass left from disinfection wipes.

**NOTE:** To effectively identify streaks or spots see PG. 9

4. Ensure the handpiece reaches working temperature (PG. 8)

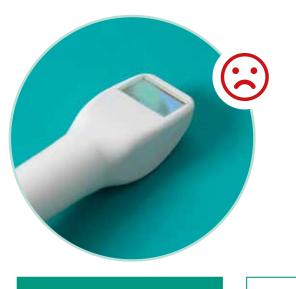

ATTENTION: After disinfection the glass might be cold again, although the software shows working temperature!!!

#### SOLUTIONS

- > Option 1: put the handpiece for 30 - 60sec back into the cradle
- > Option 2: put the cover glass for 15sec on the patient cheek for faster heating; afterwards clean saliva with a soft tissue (Kleenex)

### /Working Temperature

- > Handpiece must be at working temperature
- > Start the device at least 10 minutes before scanning and allow handpiece to warm up
- > Temperature is indicated in the right top corner 1 of the Aadva IOS GUI

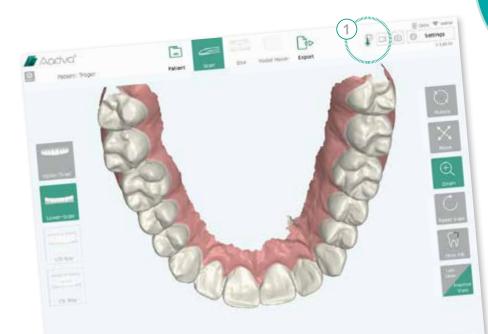

#### WORKING TEMPERATURE:

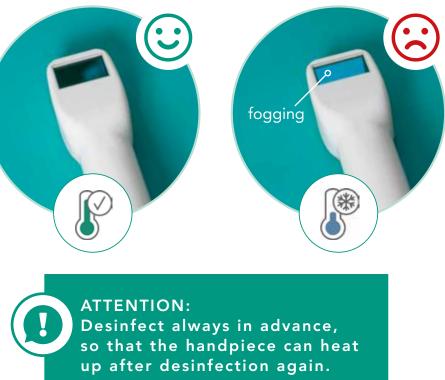

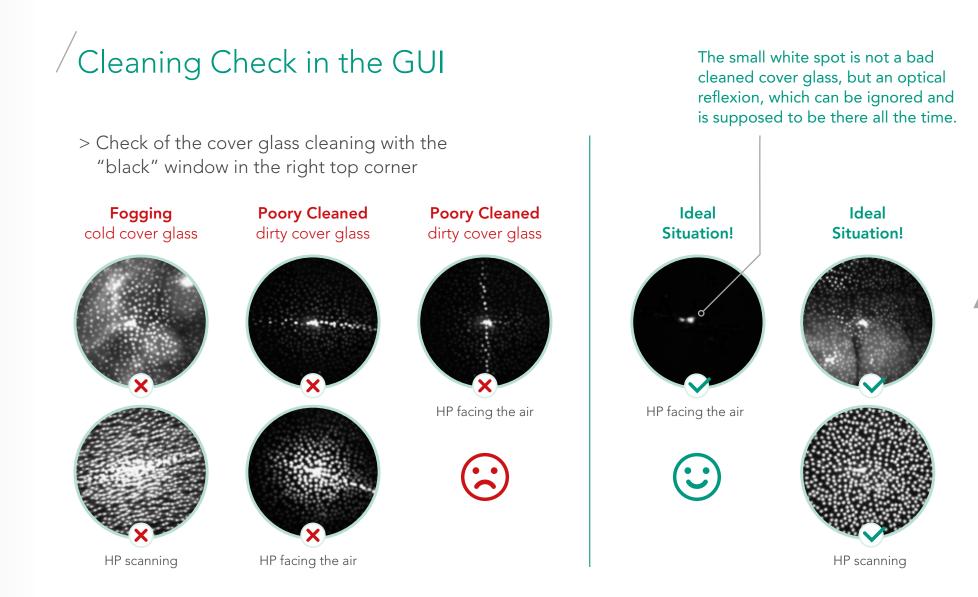

### /Workplace Setup

- > Prepare your workplace before scanning
- > Make sure you and your patient are in a relaxing position
- > You should see the screen and the patient's mouth EASILY

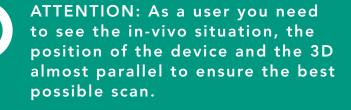

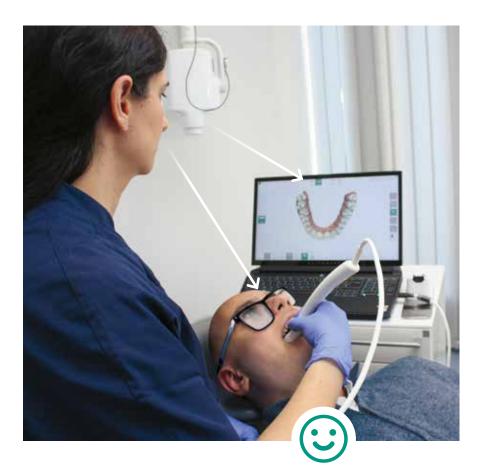

GUI and patient in <u>same line</u> of sight

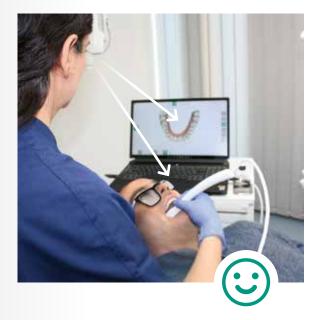

GUI and patient in <u>same line</u> of sight 🗸

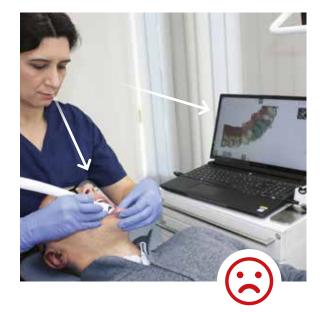

GUI and patient in different line of sight X

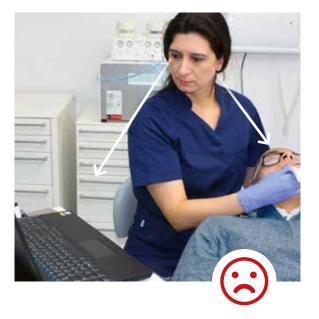

GUI and patient in <u>different line</u> of sight ×

### SCAN

### /Workflow Selection

Create a new Case and select the correct workflow! 1

#### In-vivo Scan:

> Prosthodontics> Orhtodontics in-vivo

#### In-vitro Scan:

> Orthodontics Model / Impression

> Extraoral Model / Impression

ATTENTION: Never use an in-vivo Workflow to scan a model (in-vitro). The scanner is individually optimized for in-vivo and

model scans.

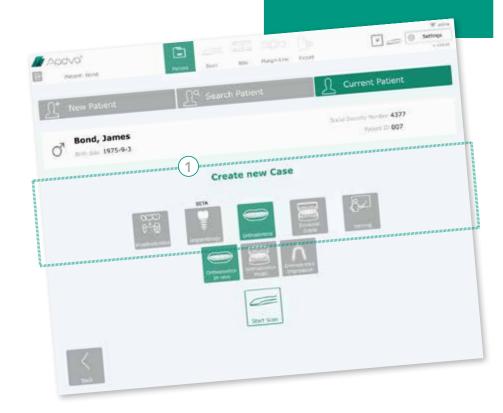

#### /Intelligent Scanning **ATTENTION:** Disabling the soft tissue filter to scan a model is not the same as using the Functionality to filter soft tissue! In-vivo Scan: extraoral model > Soft tissue filter **OFF!** ③ (Lips, Tongue, Cheek,...) workflow. Always (for scanning the Palate) use dedicated In-vivo Scan: workflows! > Soft tissue filter **ON!** ② 2000 1000 20 intere: Tenger instant: "Bride

### / Handpiece

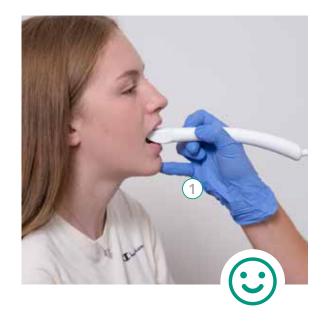

Use the little finger for a stable handpiece movement 1.

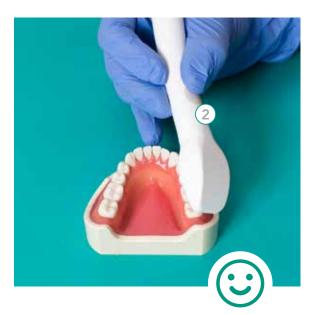

Grab the handpiece like a turbine 2 (pencil grip).

ATTENTION: When the little finger is not used to stabilize the handpiece, the scanner will shake and suffer from rapid movements causing interruptions and low accuracy

### Good Scan Distance

### Keep scanning with a certain distance from the teeth

- > Green color indicates the optimal scanning distance
- > Red color indicates that the distance is too large or the distance is too short

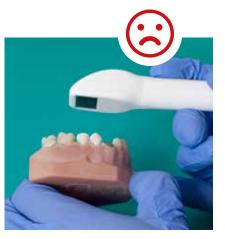

distance **too large** 

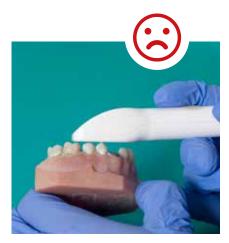

distance too short

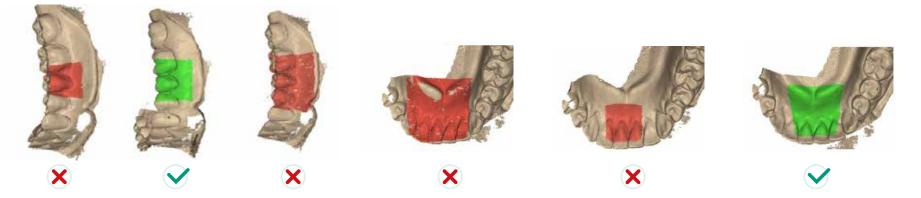

### Preperation Scan

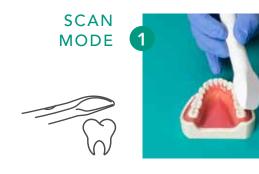

occlusal start

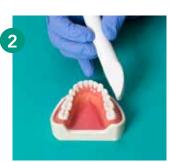

rotational movement

#### Move/tilt continuously: lingual - occlusal - buccal

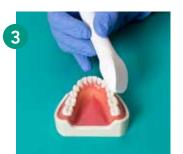

rotate to buccal

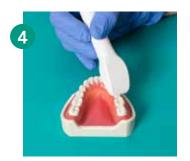

back to occlusal

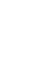

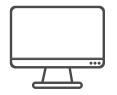

LIVE VIEW

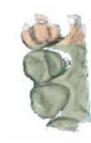

occlusal start scan 2-3 teeth

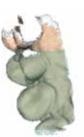

move/tilt to lingual

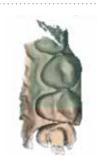

back to occlusal position

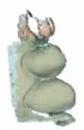

move/tilt to lingual

SCAN

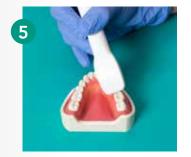

rotational movement

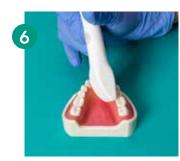

rotate to lingual

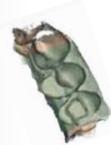

back to occlusal

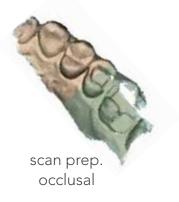

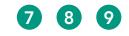

occlusal - lingual - occlusal - buccal - occlusal

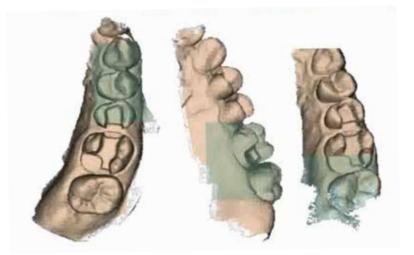

Finalize the scan by moving back and forth buccal-occlusal-lingual as often as possible.

### /Full Arch Scan

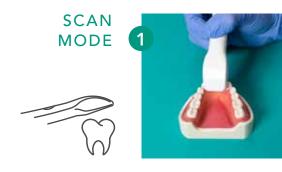

start: incisors

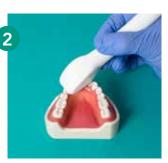

move to canine on lingual area

Move/tilt continuously: lingual - occlusal - buccal

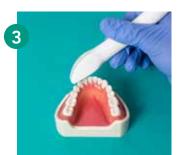

move to buccal over the canine

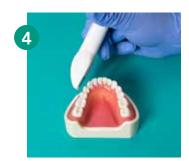

continue buccal

LIVE VIEW

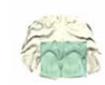

start at the incisor area at the palate/lingual

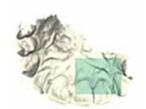

scan the palate/lingual area from #4 to #4 on each side

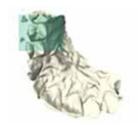

finalize tooth #3 and #4 on one of the quadrants

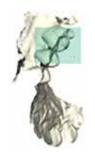

turn over tooth #4 to the buccal side

SCAN

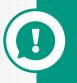

ATTENTION: Finish the molar area similar to prep-scans by moving back and forth between occlusal-lingual-occlusal-buccal

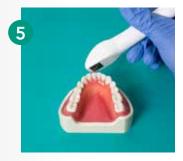

scan half incisals

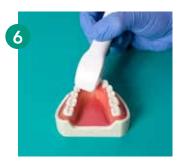

return to lingual over canine

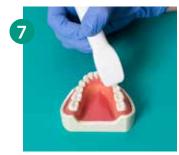

canine to buccal

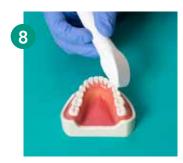

finish incisors

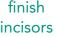

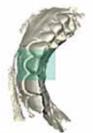

scan the buccal side (with slight up and down movements to also cover the incisor edges)

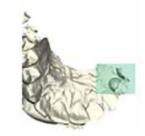

start in the incisal side and go over to tooth #4 on the other quadrant

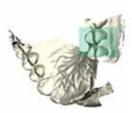

also turn over to buccal side on tooth #4

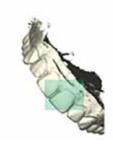

finalize the buccal incisor part

### Mill-Cut / Rescan Functionality

Any object (saliva, teeth, cord...) will be automatically corrected or removed by simply scanning over the object again or by rescanning after interruption.

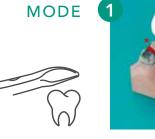

**SCAN** 

scan prep with retraction cord

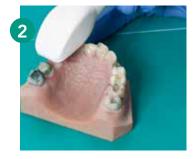

rescan prep without retraction cord

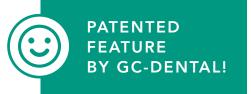

LIVE VIEW

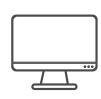

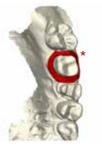

Scan data with artefacts like saliva, blood or even retraction cord

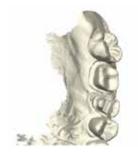

Pause scan, remove artefact on patient and continue the scan (pick-up). Rescan the artefact/retraction cord to make it disappear

#### SOME EXAMPLES:

#### Patient who is bleeding strongly

- > Scan the arch the blood can be ignored
- > Remove the blood from the patient's mouth
- > Rescan the areas where there was blood in the scan

#### Rescan of prepared teeth

- > Load a precondition scan (before tooth is prepared)
- > Click on rescan and reuptake on an area where now preparation is
- > Use the rescan functionality and update the area where the preparation was done

NO NEED TO SCAN THE SAME PATIENT EACH TIME FROM **BEGINNING! SIMPLY USE THE RESCAN FUNCTIONALITY!** 

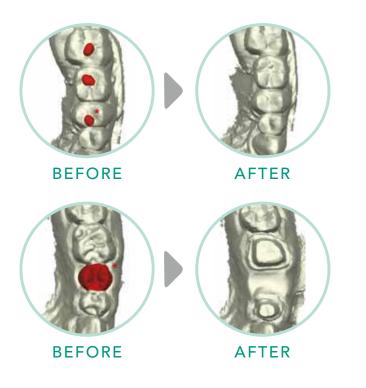

\*Red indicators used to show parts that will be removed during rescan

### /Re-uptake / Pick-up

When in pick-up note the following:

> Do NOT stay stationary

Apdyo"

- > Keep on moving generate data
- > Scan where data already exists?
- > Last position can be recognized by the colored rectangle

PDDO

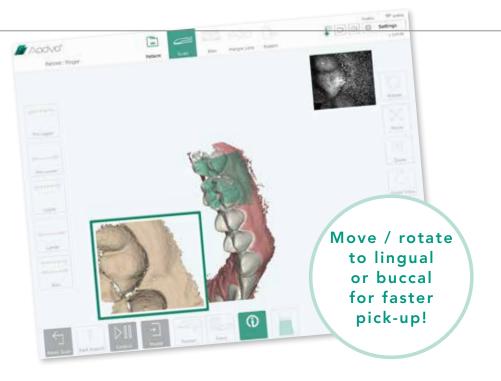

#### **PICK-UP POSITIONS:**

- PREFERRED: lingual area buccal area
- NOT GOOD: occlusal area

#### ATTENTION:

- > Pick-up does not work at areas with no previous scan data
- > If pick-up does not work within 2.3sec, then chose a different position

Inform your dental lab aoubt the recommended

**CAD** Parameters.

### CAD Parameters

Recommended design parameters for CAD softwares:

#### Parameters for Crowns & Bridges

| Gap thickness of cement 0,1 mm |
|--------------------------------|
| Angled crown margin 0.2 mm     |
| Angle 60 °                     |
| Vertical crown margin 0 mm     |
| Don't block out 0 mm           |

#### Parameters for Onlays & Inlays

| Gap thickness of cement 0,08 mm |
|---------------------------------|
| Begin of cement gap 0.5 mm      |
| Horizontal crown margin 0.2 mm  |
| Don´t block out 0.2 mm          |

Parameters for occlusal & approximal distance

Parameters for exact collision (no interception): Distance to neighbouring tooth.....+ 0.1 mm Max. occlusion.....+ 0.1 mm

Dental labs usually design restorations with up to 50 microns (0.05mm) occlusal and approximal interception to allow the dentist to obtain a perfect fitting by grinding the restoration. For such an interception, the above mentioned, interception distance, should be added.

### TIPS & TRICKS

## Keep moving!

Always try to keep moving the handpiece

Without movement – no further data is captured – lean the cover glass properly.

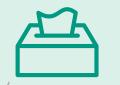

Always use soft
Kleenex for cleaning

Rough paper towels do not clean the cover glass properly.

Disinfection wipes are always cold

After disinfection always wait 1 minute before scanning.

## Don't use default CAD parameters

of 3d parties CAD software - only use GC CAD parameters

The more you scan, the easier it gets.

/Train yourself

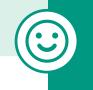

THANK YOU FOR YOUR ATTENTION! HAVE FUN!

| Notes |  |
|-------|--|
|       |  |
|       |  |
|       |  |
|       |  |
|       |  |
|       |  |
|       |  |
|       |  |
|       |  |
|       |  |
|       |  |
|       |  |
|       |  |
|       |  |
|       |  |
|       |  |
|       |  |

# Digital technology made easy

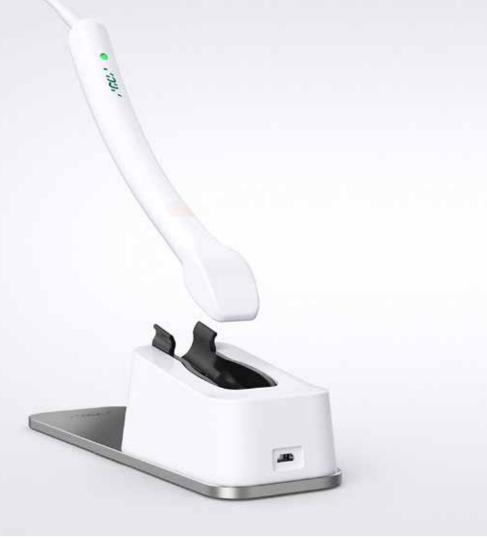

#### GC EUROPE N.V.

Head Office Researchpark Haasrode-Leuven 1240 Interleuvenlaan 33 B-3001 Leuven Tel. +32.16.74.10.00 Fax. +32.16.40.48.32 info.gce@gc.dental https://europe.gc.dental

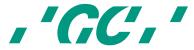